## **Wst***ę***p**

Niniejsza publikacja jest przeznaczona dla administratorów systemów, którzy konfigurują produkt IBM SPSS Modeler Entity Analytics (EA) z myślą o wdrożeniu go razem z jednym z następujących produktów:

- IBM SPSS Collaboration and Deployment Services (C&DS), wersja 8
- IBM SPSS Modeler Server
- IBM Analytical Decision Management (ADM), wersja 18
- IBM SPSS Modeler Solution Publisher

## **Przegl***ą***d**

W niniejszej publikacji wyjaśniono, w jaki sposób skonfigurować produkt IBM SPSS Collaboration and Deployment Services, Analytical Decision Management, Solution Publisher lub serwery Modeler Server działające w konfiguracji klastra z koordynatorem procesów (COP — Coordinator of Processes), tak aby produkty te mogły uzyskiwać dostęp do repozytorium Entity Analytics.

Repozytorium EA musi być skonfigurowane na komputerze, na którym repozytorium obsługiwane jest przez serwer Modeler Server. ADM, Solution Publisher oraz usługa C&DS Jobs and Scoring Service będzie mogła wówczas używać węzła Przesyłanie strumieniowe EA w programie Modeler, który skonfigurowany jest do wyszukiwania w tym repozytorium.

Każde repozytorium EA jest obsługiwane przez jeden serwer bazy danych (na przykład w wersji 17 jest to serwer bazy danych IBM DB2) i jedną instancję usługi EA działającą na każdym komputerze.

**Uwaga**: Większość informacji zawartych w niniejszej publikacji nie dotyczy środowisk, w których używany jest tylko serwer Modeler Server jednak użyteczna może być informacja na temat wyłączania usług EA. Do tego celu służy skrypt manage\_repository. Szczegółowe informacje zawiera sekcja Zarządzanie usługami DB2 i EA.

Na poniższym schemacie przedstawiono konfigurację klastra komputerów z usługą C&DS Scoring Service.

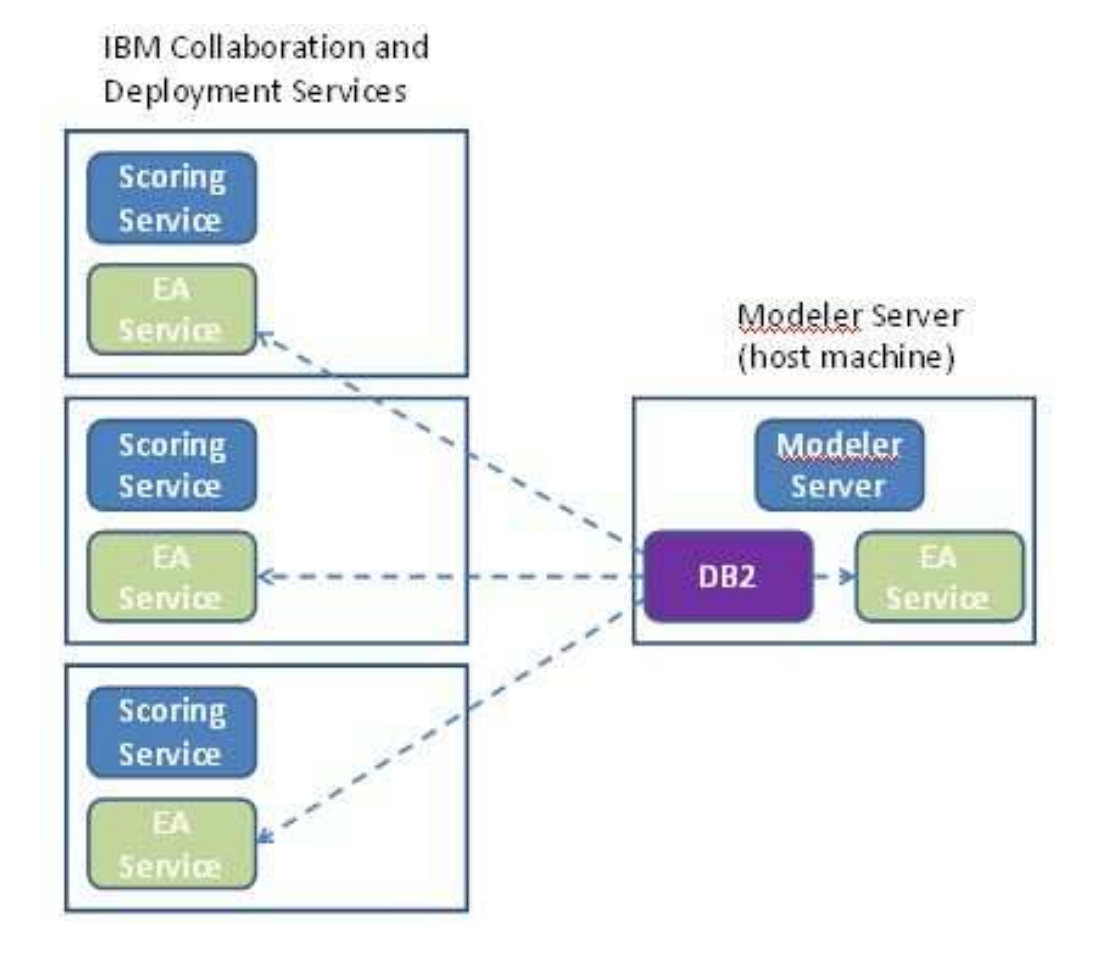

**Rysunek 1 – C&DS – Konfiguracja komputerów w klastrze** 

# **Konfiguracja**

Najpierw należy zanotować położenie folderu, w którym produkt EA jest zainstalowany na hoście serwera Modeler Server oraz na każdym z komputerów; informacja ta będzie potrzebna podczas konfiguracji.

Na poniższej liście przedstawiono domyślne położenia na różnych platformach.

## **Windows Vista, Windows 7, Windows Server:**

C:\ProgramData\IBM\SPSS\Modeler\18\EA

Należy zwrócić uwagę, że w systemie Windows EA wymaga biblioteki wykonawczej Microsoft Visual C++. W razie potrzeby należy zainstalować bibliotekę wykonawczą Visual C++ 2010 (dostępną w serwisie Microsoft Download Center) przed uruchomieniem jakichkolwiek funkcji EA.

## **UNIX:**

*<modeler-install-directory>*/ext/bin/pasw.entityanalytics/EA

## **Modeler Server — konfiguracja hosta repozytorium**

Wymaganiem wstępnym jest zainstalowanie programu Entity Analytics na komputerze z serwerem Modeler Server będącym, hostem repozytorium oraz utworzenie repozytorium Entity Analytics na tym komputerze (może to być komputer lokalny lub zdalny). Na tym komputerze utrzymywane będzie repozytorium dostępne dla innych usług, takich jak:

- Collaboration and Deployment Services (C&DS)
- Decision Management
- Solution Publisher
- Inne serwery Modeler Server działające w klastrze COP (Coordinator of Processes).

Do uruchamiania i zatrzymywania usług repozytorium na komputerze serwera Modeler Server utrzymującego repozytorium służy skrypt manage\_repository. Należy koniecznie uruchomić określone usługi repozytorium, aby strumienie wykonywane z produktów C&DS Analytical Decision Management lub Solution Publisher albo skonfigurowane do oceniania w produkcie C&DS mogły pomyślnie uzyskiwać dostęp do repozytorium Entity Analytics.

Więcej informacji na temat korzystania ze skryptu manage\_repository zawiera sekcja Zarządzanie usługami DB2 i EA.

## **Konfiguracja usługi C&DS**

Po skonfigurowaniu repozytorium należy użyć klienta C&DS Deployment Manager, aby dodać definicję serwera Entity Analytics. Jest to wymagane, aby możliwe było ocenianie w czasie rzeczywistym na potrzeby analizy jednostek, a także aby możliwe było używanie strumieni programu zawierających węzeł Entity Analytics w zadaniu C&DS (innymi słowy, aby możliwe było wykonywanie strumieni Entity

Analytics w usłudze C&DS). Definicja serwera musi zgadzać się z nazwą repozytorium w strumieniu. Definicja ta zawiera informację o położeniu repozytorium i niezbędne dane potrzebne do realizacji połączenia.

Aby utworzyć definicję serwera Entity Analytics:

(1) Zmodyfikuj skrypt startowy usługi C&DS, startServer.sh, dodając dwie zmienne środowiskowe, tak jak w poniższym przykładzie.

*Uwaga:* W tym przykładzie*, /opt/ibm/V10.5* jest katalogiem instalacyjnym DB2, a */home/g2user* jest folderem domowym użytkownika instancji DB2 używanym podczas tworzenia repozytorium.

DB2\_INSTALL\_PATH=/opt/ibm/V10.5/ export DB2\_INSTALL\_PATH DB2\_INSTANCE\_HOME=/home/g2user export DB2\_INSTANCE\_HOME ICC\_PKCS11\_ROOT=<modeler>/ext/bin/pasw.entityanalytics/g2 export ICC\_PKCS11\_ROOT

*Uwaga:* Wymagane jest posiadanie uprawnień do odczytu/zapisu/modyfikacji folderu ICC\_PKCS11\_ROOT.

- (2) Zrestartuj serwer C&DS.
- (3) W kliencie Deployment Manager dodaj nową definicję danych uwierzytelniających. Nazwa użytkownika i hasło musi zgadzać się z danymi używanymi na serwerze Modeler Server.
- (4) Na kliencie Deployment Manager dodaj nową definicję serwera:
	- a. Wprowadź nazwę serwera. Musi ona zgadzać się z nazwą repozytorium używaną na komputerze serwera Modeler Server.
	- b. Jako typ wybierz **Entity Analytics Server** i kliknij przycisk **Next**.
	- c. Wprowadź ścieżkę do katalogu serwera Entity Analytics, z którym nawiązywane jest połączenie, lub adres URL tego serwera. Jest to wartość "connect" widoczna w pliku g2.ini.
	- d. Wprowadź nazwę i sumę kontrolną Salt związaną z repozytorium na potrzeby obsługi danych szyfrowanych; wartości te są widoczne w pliku g2.ini.
	- e. Wybierz dane uwierzytelniające do zastosowania. Są to dane uwierzytelniające dodane w kroku 1.
	- f. Wyeksportuj wartość Salt z serwera Modeler Server i zaimportuj ją do usługi C&DS. Przed wyeksportowaniem lub zaimportowaniem wartości Salt z wiersza komend należy ustawić/wyeksportować zmienną środowiskową: ICC\_PKCS11\_ROOT.

- Aby wyeksportować jedną specjalną wartość Salt: manage repository -exportsalt password saltname exportfilename
- Aby wyeksportować wszystkie wartości Salt: manage\_repository -exportsalt -all password exportfolder
- Aby zaimportować jedną specjalną wartość Salt: manage repository -importsalt password saltname saltfilename
- Aby zaimportować wszystkie wartości Salt: manage\_repository -importsalt -all password saltindexfile

#### *Uwagi:*

- Nazwa Salt znajduje się w pliku g2.ini repozytorium.
- Importowana nazwa Salt musi być taka sama, jak nazwa Salt ustawiona w pliku g2.ini repozytorium.

Należy zwrócić uwagę, że konieczne jest także wprowadzenie informacji o serwerze Entity Analytics na karcie Entity Analytics zadania.

Dodatkowe informacje na temat konfiguracji serwera Entity Analytics Server są dostępne w publikacji IBM SPSS Modeler — podręcznik wdrażania (*ModelerDeployment.pdf*).

## **Konfiguracja produktu Analytical Decision Management umo***ż***liwiaj***ą***ca uruchamianie strumieni zawieraj***ą***cych w***ę***zły Przesyłanie strumieniowe EA**

Po dodaniu definicji serwera Entity Analytics za pomocą klienta C&DS Deployment Manager, tak jak opisano to w sekcji Konfiguracja usługi C&DS nie są potrzebne żadne dodatkowe kroki, aby możliwe było wykonywanie strumieni przez produkt Analytical Decision Management.

## **Konfiguracja do pracy z produktem Solution Publisher**

Jeśli do uruchamiania obrazów zawierających węzły EA korzystające z repozytorium używany jest produkt Solution Publisher, należy skonfigurować oprogramowanie Entity Analytics na każdym komputerze z produktem Solution Publisher w następujący sposób:

(1) Zmodyfikuj skrypt modelerrun, tak jak w poniższym przykładzie.

*Uwaga:* W tym przykładzie*, /opt/ibm/V10.5* jest katalogiem instalacyjnym DB2, a */home/g2user* jest folderem domowym użytkownika instancji DB2 używanym podczas tworzenia repozytorium.

DB2\_INSTALL\_PATH=/opt/ibm/V10.5/ export DB2\_INSTALL\_PATH DB2\_INSTANCE\_HOME=/home/g2user export DB2\_INSTANCE\_HOME ICC\_PKCS11\_ROOT=<modeler>/ext/bin/pasw.entityanalytics/g2

export ICC\_PKCS11\_ROOT

*Uwaga:* Wymagane jest posiadanie uprawnień do odczytu/zapisu/modyfikacji folderu ICC\_PKCS11\_ROOT.

(2) Skonfiguruj instalację produktu Solution Publisher zgodnie z instrukcją właściwą dla komputerów satelitarnych zamieszczonej w sekcji Konfiguracja dla klastra COP.

*Uwaga:* przykład zamieszczony w instrukcji zawiera ścieżki serwera Modeler Server – należy je zmienić na równoważne ścieżki dla produktu Solution Publisher.

(3) Otwórz do edycji plik <*folder instalacyjny produktu solution publisher*>/ext/bin/pasw.entityanalytics/ea.cfg

Dodaj wiersz:

service\_management, 0

## **Zarz***ą***dzanie usługami DB2 i EA**

Na komputerze serwera Modeler Server utrzymującego repozytorium procesami usługowymi DB2 i EA zarządza się niezależnie od serwera Modeler Server. Procesy te są uruchamiane na żądanie, jeśli nie są jeszcze uruchomione, aby wykonać strumień programu Modeler, i działają dalej niezależnie od tego, czy Modeler Server działa, czy jest zatrzymany. Administrator może je również uruchamiać, sprawdzać i zatrzymywać za pomocą skryptu manage\_repository.

Skrypt manage\_repository może być używany na innych (satelitarnych) komputerach do uruchamiania i zatrzymywania usługi EA (na tych komputerach instancja DB2 nie działa lokalnie i nie wymaga uruchamiania ani zatrzymywania). Usługa EA nie jest uruchamiana automatycznie.

Aby uruchomić usługę EA (i w razie potrzeby serwer DB2):

## **cd** *<modeler-install-directory>***\ext\bin\pasw.entityanalytics manage\_repository.bat|.sh -start** *<repository-name> <username> <password>*

Przykład: pasw.entityanalytics >./manage\_repository.sh -start AAA myuser mypass *Starting DB2 server... DB2 server started Starting EA service...*

Aby sprawdzić, czy usługi EA i DB2 działają:

Wywołaj skrypt manage\_repository z opcją –check:

**cd** *<modeler-install-directory>***\ext\bin\pasw.entityanalytics manage\_repository.bat|.sh -check***<repository-name> <username> <password>*

Przykład:

pasw.entityanalytics > ./manage\_repository.sh -check AAA myuser mypass *DB2 server is running on host localhost, port 1320 EA service is running on host localhost, port 1321*

Aby zatrzymać usługę EA (i w razie potrzeby DB2):

Wywołaj skrypt manage\_repository z opcją –stop:

#### **cd** *<modeler-install-directory>***\ext\bin\pasw.entityanalytics**

#### **manage\_repository.bat|.sh –stop** *<repository-name> <username> <password>*

Przykład:

pasw.entityanalytics> ./manage\_repository.sh -stop AAA myuser mypass *Stopping local EA service Shutdown command sent to EA service Stopping local DB2 server Shutdown command sent to DB2 server* 

#### **Wi***ę***cej ni***ż* **jedna instancja DB2**

Jeśli masz więcej niż jedną instancję DB2, to aby określić, która z nich ma być używana do obsługi repozytorium, ustaw zmienną środowiskową *DB2INSTANCE* w pliku *modelersrv.sh*, przypisując jej nazwę żądanej instancji.

## **Konfiguracja dla klastra COP**

Wybierz jeden z komputerów z serwerem Modeler Server do roli hosta utrzymującego repozytorium EA i zrekonfiguruj go zgodnie z instrukcją podaną w sekcji Modeler Server — konfiguracja hosta repozytorium. Ten komputer będzie nazywany komputerem serwera Modeler Server utrzymującym repozytorium.

Na pozostałych komputerach z serwerem Modeler Server (na których nie jest utrzymywane repozytorium) wymagane są następujące zmiany w konfiguracji:

(1) Utwórz folder: *<EA folder>*/repositories/*<repository-name>.*

(Gdzie *<repository-name>* jest nazwą repozytorium EA na utrzymującym je komputerze serwera Modeler Server).

(2) Zmodyfikuj plik *<EA folder>*/g2\_config.xml i dodaj nową instancję dla każdego repozytorium.

Ten plik jest używany przez komponenty oprogramowania EA do znajdowania usługi WWW g2 obsługującej repozytorium o określonej nazwie. Na przykład:

**<instance external="false" g2host="localhost" g2port="1321" host="9.30.214.79" name="AAA"** 

## **path="C:\ProgramData\IBM\SPSS\Modeler\18\EA\repositories\AAA\g2.ini" port="1320"/>**

Istotne informacje:

- Atrybut **name** (nazwa repozytorium) musi się zgadzać z nazwą repozytorium używaną na komputerze serwera Modeler Server.
- Atrybut **path** (położenie repozytorium):
	- Windows: C:\ProgramData\IBM\SPSS\Modeler\18\EA\repositories\<repository-name>\g2.ini
	- UNIX: <modeler-install-directory>/ext/bin/pasw.entityanalytics/EA/repositories/<repositoryname>/g2.ini
- Atrybutowi **g2port** (port, pod którym nasłuchiwać będzie usługa g2) przypisz numer portu, który nie jest obecnie używany na komputerze satelitarnym.
- Atrybutowi **g2host** przypisz łańcuch "localhost".
- W atrybucie **host** określ nazwę komputera serwera Modeler Server utrzymującego repozytorium.
- Przypisz atrybutowi **port** numer portu używanego przez repozytorium EA na komputerze serwera Modeler Server utrzymującego repozytorium.
- (3) Skopiuj plik *<modeler-install-directory>*/ext/bin/pasw.entityanalytics/templates/g2.ini do nowego folderu utworzonego w kroku (1) i otwórz do edycji nową kopię pliku g2.ini:
	- Zmień dwa wystąpienia łańcucha {DataFolder} na pełną ścieżkę do folderu: *<modelerinstall-directory>*/ext/bin/pasw.entityanalytics/data.
	- Zmień {Database} na nazwę repozytorium używaną na komputerze serwera Modeler Server utrzymującym repozytorium.
	- Zmień {Salt} na wartość Salt z pliku g2.ini repozytorium używaną na komputerze serwera Modeler Server utrzymującym repozytorium.
- (4) Zmień nazwę użytkownika na tego, który utworzył repozytorium (na przykład: g2user), a następnie wywołaj poniższe komendy, aby wpisać do katalogu repozytorium utrzymywane na komputerze serwera Modeler Server:

su - g2user db2 catalog tcpip node *<Your Node Name>* remote *<host machine IP>* server 50000 db2 catalog database *<Repository on Host Modeler Server Machine>* at node *<Your Node Name>*

- (5) Zrestartuj serwer Modeler Server na komputerze satelitarnym.
- (6) Podłącz się do satelitarnego komputera serwera Modeler Server z klienta Modeler Client i nawiąż połączenie ze skonfigurowanym repozytorium.

Na poniższym schemacie przedstawiono konfigurację klastra COP komputerów z serwerem Modeler Server.

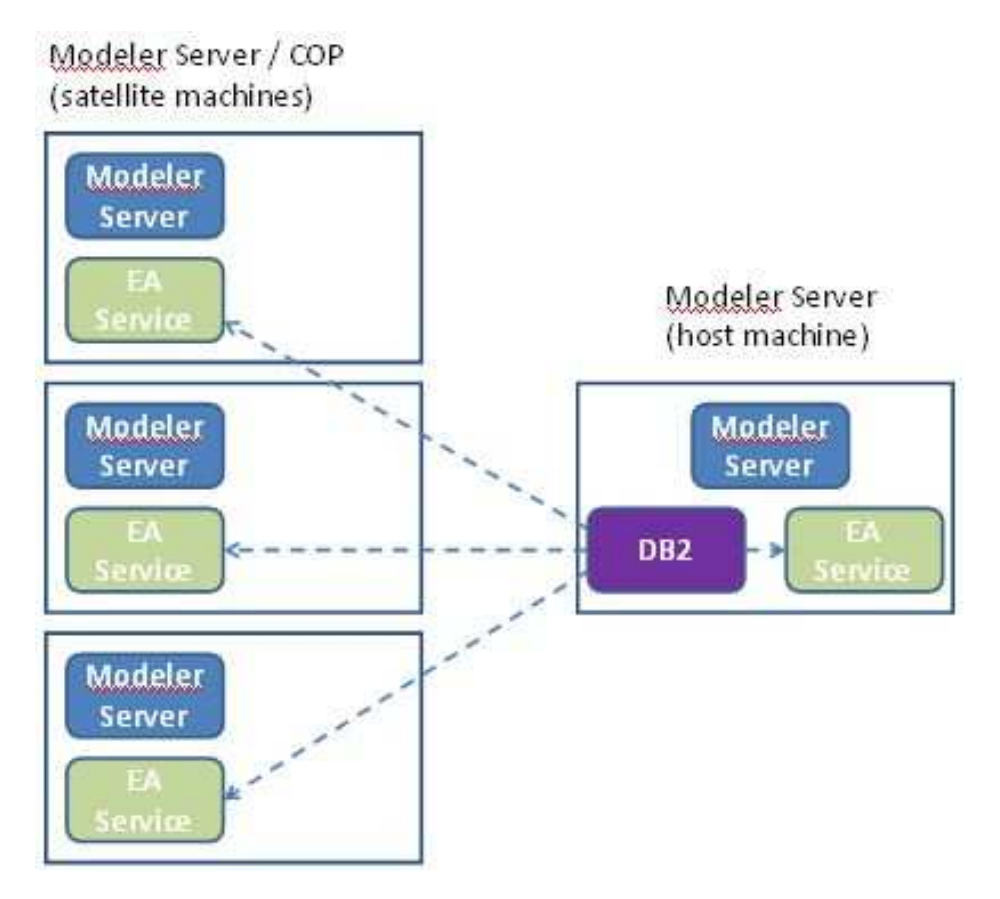

**Rysunek 2 – Modeler Server – Konfiguracja komputerów w klastrze COP**